# **Example 2.1 Motion Tween**

This example shows the basics of creating a motion tween using a symbol called "bee". The "bee" moves from the top right to the bottom left of the stage. Then a guide layer is added to get the "bee" to follow a specific path created by the user.

- Step 1: Start a new Movie
	- **File > New**
- Step 2: Create a new Graphic Symbol called bee Movie3 • **Insert > New Symbol**  • **Select graphic radio button**  Scene L **A** bee \*≞C Note at the top left (above the timeline)  $\overline{\mathcal{P}}$  Layer 1 that your current stage location is no longer "Scene 1", but the symbol "bee"
- Step 3: Make a sketch of a bee on the center of the stage
- **Movie3** Step 4: Move back to main scene • **Click on "Scene 1" fe** Scene 1  $\nabla$  Layer 1
- Step 5: Open the Library for this Movie • **Window > Library**
- Step 6: Drag an instance of the bee symbol on to the top left of the stage
- Step 7: Insert a Key Frame in frame 20
	- **Select frame 20**
	- **Insert > Key Frame or <F6>**

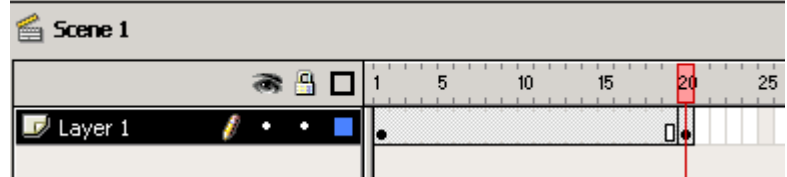

# **Example 2.1 Motion Tween (cont.)**

Step 8: While still in frame 20 drag the bee symbol to the bottom right corner of the stage

#### Step 9: Create Motion Tween from frame 1 to frame 20

- **Select frame 1** 
	- **Insert > Create Motion Tween**

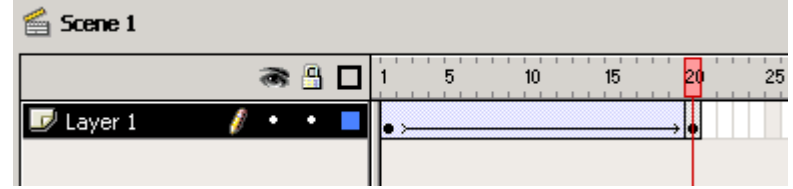

Step 10: Preview the movie (the bee should tween to the lower left part of the stage) • **<ENTER> or <F12> or <CTRL><ENTER>** 

### **Adding a Guide Layer to Motion Tween**

- Step 11: Add a guide layer to for the bee's motion tween
	- **Select frame 1**
	- **Click add guide layer button**

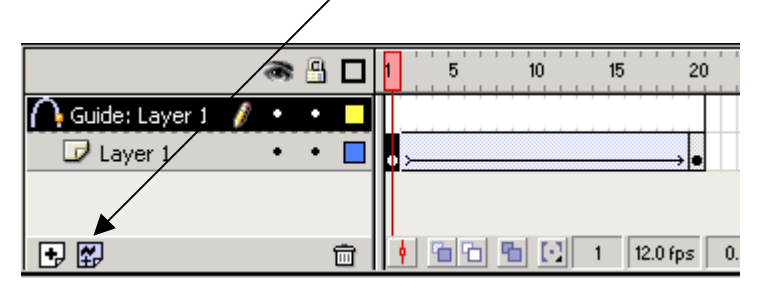

- Step 12: Add a guide wire for the bee's motion tween
	- **In the guide layer select the paint brush tool draw a smooth s-curve as shown**

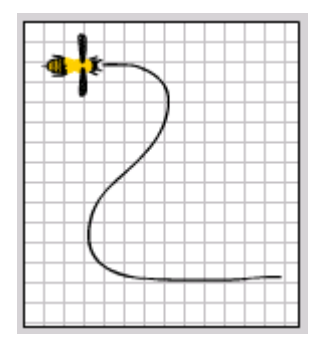

Step 13: Test the movie in Flash

### • **<ENTER> or <F12> or <CTRL><ENTER>**

Notice the bee did not follow the path, that's because we need to snap the bee symbol in both key frames 1 & 20 to the ends of the guide wire. (Steps 14 & 15)

### **Example 2.1 Motion Tween (cont.)**

Step 14: Connect the bee symbol in frame 1 to the start of the guide wire

- **Select bee Layer**
- **Select frame 1**
- **With the arrow tool select the bee symbol by clicking on it once**
- **Move the bee symbol until the "+" snaps to the end of the line from the guide layer**

If you can't find the "+" symbol there are two possibilities:

- 1) It might be within the bee symbol
- 2) You didn't center the bee when you drew it at the beginning (Edit the symbol and move the bee to approx. the center of the stage)
- Step 15: Connect the bee symbol in frame 20 to the end of the guide wire
	- **Select frame 20**
	- **With the arrow tool select the bee symbol by clicking on it once**
	- **Move the bee symbol until the "+" snaps to the end of the line from the guide layer.**

#### Step 16: Orient the bee to the guide wire using the frame panel

- **Select layer 1, click on frame 1**
- **Check Orient to path**
- **From the frame panel (Window > Panels > Frame)**

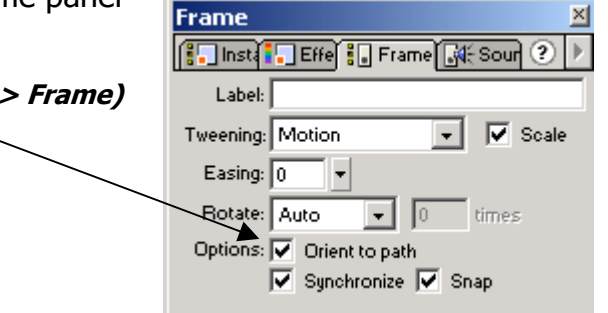

Step 17: Preview the movie (The bee should follow the line during its tween) • **<ENTER> or <F12> or <CTRL><ENTER>**